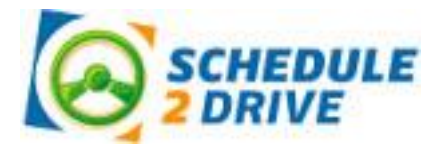

# *Getting Started*

Before you can schedule your first drive, you will need to obtain your learner's permit and complete the following 3 easy steps.

## 1. **Register for a Schedule 2 Drive account.**

- **a)** Go to www.schedule2drive.com.
- **b)** Click the **Register Now!** button.
- **c)** Enter your school code (C2745), first name, and last name and click the **button.**
- **d)** Enter your permit number, high school, birthday, address, city, state, zip code, phone number, email address, your parent's email address and other requested information. You will be asked for your permit number and birthday twice because you will use this information to log in to the system.
- **e)** Click the **button.**
- **f)** Verify the information you entered to ensure it is correct and click the **button.** button.

#### 2. **Pay the one-time \$15.00 fee using a credit card or a money order.**

- **a)** Select a payment option and click the **button**.
- **b)** Follow the steps below based on the payment method chosen.

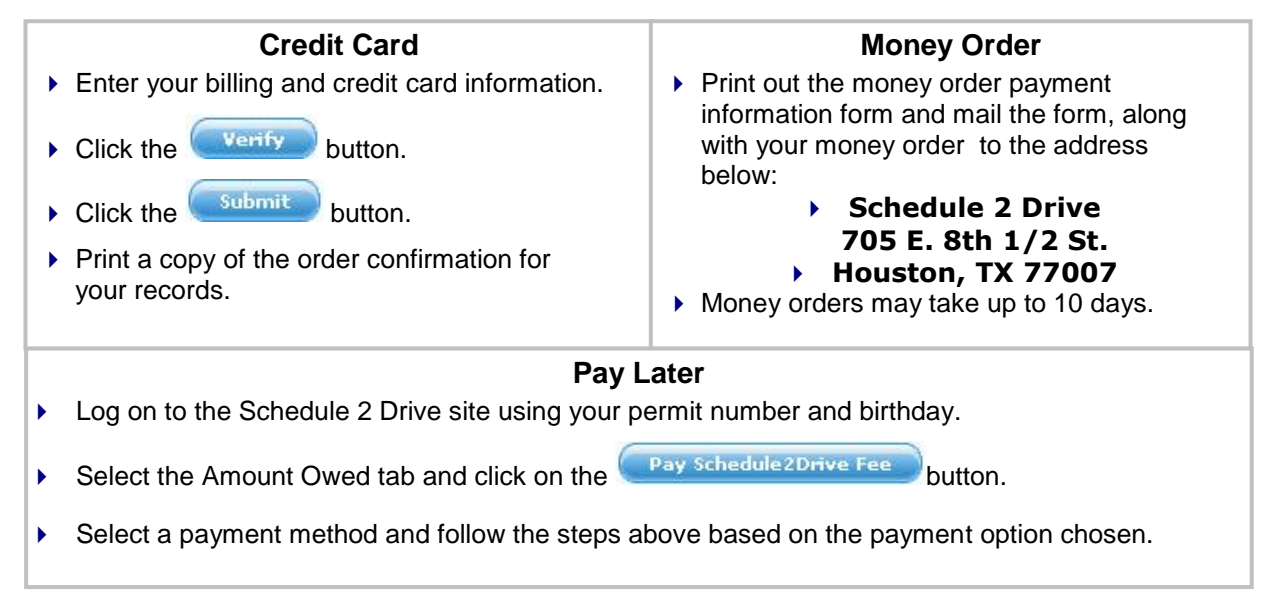

## 3. **Have your account activated by Sky's the Limit Driving School.**

After your payment has been received, Sky's the Limit Driving School will activate your account. This typically happens within 2 business days. If you are still unable to schedule drives after this time and you know your payment has been received, please call the office at 281-856-7414

# **Logging On**

- 1. Go to www.schedule2drive.com.
- **2.** In Student Login box, select TX from the State/Province drop-down menu.
- **3.** Enter your Permit# (or DL#) and your 8-digit Birthday.
- **4.** Click the  $\begin{bmatrix} \Box$  button.

Once you have logged on, your home page will appear. Your home page contains the date and time of your next drive, the number of drive hours you have completed, and a message board that contains important information from Sky's the Limit Driving School.

## **Scheduling a Drive**

To register for a drive time follow the directions below:

- **1.** Click on the Schedule Drives link located on the left-hand navigation panel.
- 2. Select a date that has the word Open Slots on the calendar. If the open link does not appear on a particular date, no drive times have been scheduled for that date. If the word Full appears, all sessions have been filled.
- **3.** Select the specific time you would like to drive under the selected date.
- **4.** Click on the **butt** steep button.
- **Register for Drive 5.** Verify that you have selected the correct time and date and click on the button.

## *IMPORTANT: If you do not confirm the drive time by clicking on the Register for Drive button you will NOT be registered for the drive.*

## **Canceling a Drive**

Drive times may be cancelled at any time; however, a \$30.00 cancellation fee will be charged for all cancellations within 48 hours of the originally scheduled drive date and time.

To cancel a drive time, follow the steps below:

- **1.** On your home page, click on the Cancel link next to the session you wish to cancel.
- **2.** Verify that you have selected the correct session then click on the **button** button. If you are canceling within 24 hours, a warning notice will be displayed.

## **Editing Your User Profile**

Please make sure you update your communication preferences so you will receive important reminders and alerts.

- **1.** From your home page, click on the User Profile link.
- **2.** Select the Edit tab.
- **3.** Edit your information and click the **button.**